# **FCS STUDENTS! GET READY4LIFE**

### WITH NAVIANCE: THE TRUSTED COLLEGE, CAREER & LIFE READINESS PLATFORM

Naviance 는 학생들 자신의 장점과 관심 분야로 중등 과정 이후의 목표와 계획을 세우는데 사용되는 포괄적인 대학, 진로와 관련된 준비 도구입니다. 풀톤 카운티 학교의 고등학생들은 자신만의 Naviance 어카운트에 접속 할 수 있습니다. Naviance 는 학생들에게 개인 맞춤화된 대학 리스트와 진로 계획 정보들을 제공합니다.

Naviance 를 이용하여 학생들은 다음과 같은 것을 할 수 있습니다:

- 관심사 및 자기 발견
- 커리어에 대해 알아보기
- 대학 진학 계획 및 준비
- 장학금 리서치

학생들은 각 학년별로 Naviance 에서 대학 및 진로와 관련된 활동에 참여할 수 있습니다. Naviance 에 접속하는 방법 과 Naviance 에서 제공하는 다양한 정보에 대해서는 아래 내용을 참고하세요:

## **Naviance 접속하기**

ClassLink 를 통해 접속하세요 :<https://launchpad.classlink.com/fcs>

## **학년별 활동에 접속하세요**

Naviance 학생 홈 페이지에서 할당된 Bridge Bill 과제에 접속하기 위해선 아래에 표시된 대로 아래로 스크롤하여 " **Important To- Dos and Tasks** " 섹션을 클릭하세요.

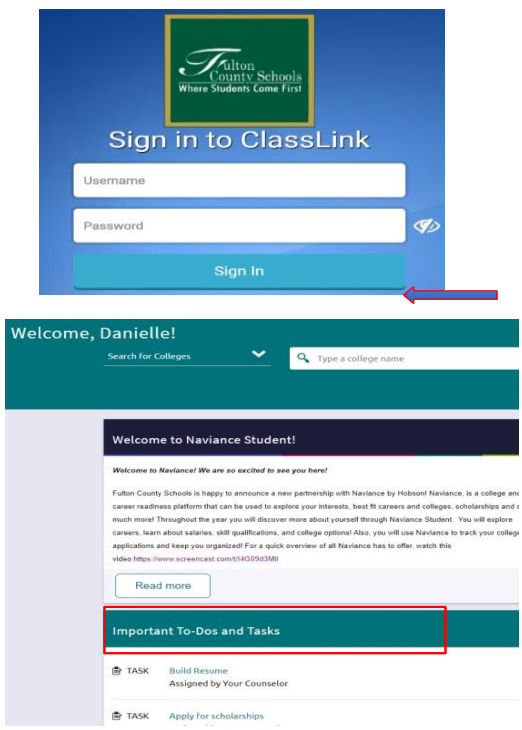

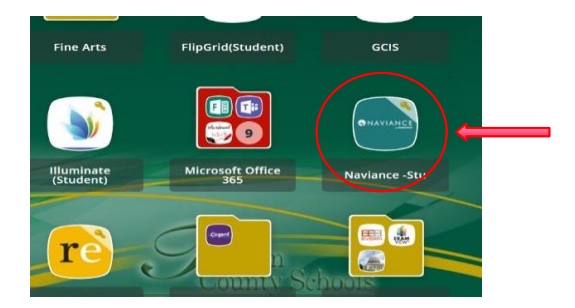

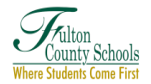

## **1. 11 학년의 Dual Enrollment 설문조사를 완료하세요. (필수 작업)**

#### **예상 소요 시간 : 20 분**

이 과제는 학생들이 Dual Enrollment 설문조사를 할 것을 요구합니다. 이 설문 조사를 끝내기 전에, 풀톤 카운티에서 제공하는 Dual Enrollment 정보를 리뷰해야 합니다. 이와 관련한 정보는 스크롤 다운하여, Naviance Student Home Page 에서 " Pages" 섹션을 찾으세요. Dual Enrollment 를 클릭하여, 링크에서 제공하는 정보들을 리뷰하세요.

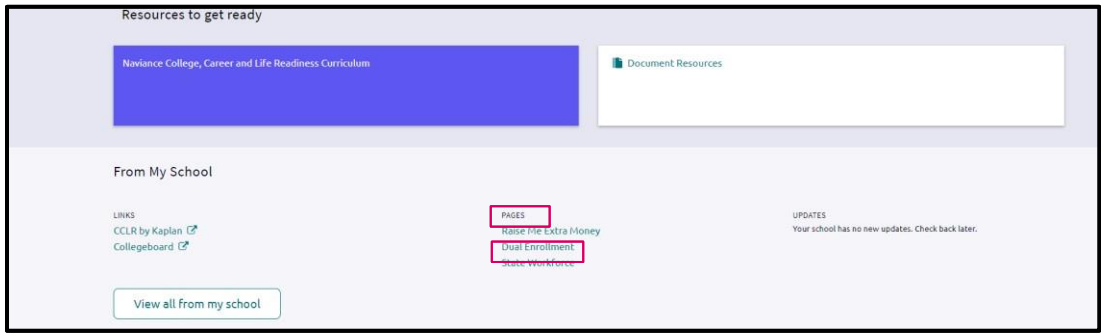

일단 링크의 정보들을 리뷰하고 나면, "My Planner" 와 " Tasks" 를 클릭하여 설문 조사를 끝내야합니다. **"11th Grade Dual Enrollment Survey"** 를 찾아서 클릭하여 들어가면 작업 페이지 오른쪽 상단에 "take this survey" 링크를 클릭합니다.

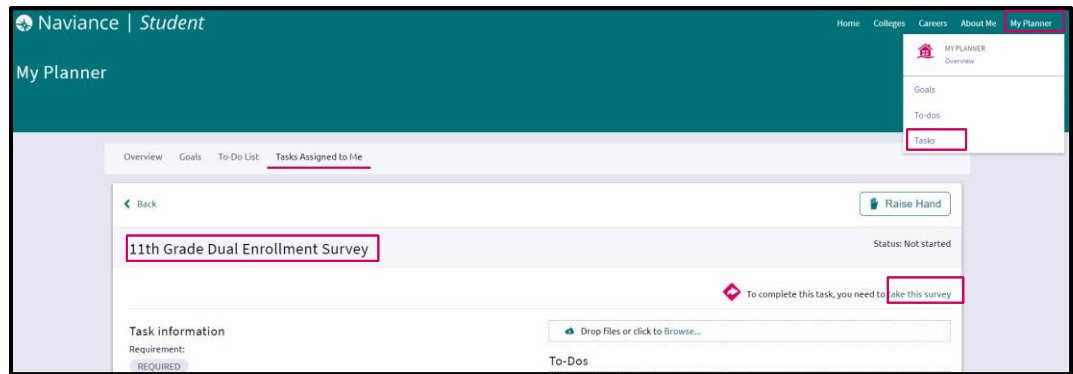

## **2. 11th Grade Workforce Development Survey 완료 (필수작업)**

#### **예상 소요 시간 : 20 분**

이 작업은 11th Grade Dual Workforce Development Survey 를 완료해야 하는 작업입니다. 이 작업을 끝내기 전에, 여러분은 풀톤 카운티에서 제공하는 인력 개발 정보를 리뷰해야합니다. 이 작업을 완료하기 위해선 **"My Planner"** 와 " Tasks" 를 클릭하고, **"11th Grade Workforce Development Survey"** 찾습니다. 링크된 웹사이트를 찾아서 방문하고, 오른쪽 상담에 있는**"take this survey"** 를 클릭하여 설문 조사에 응답합니다.

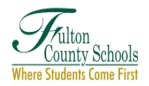

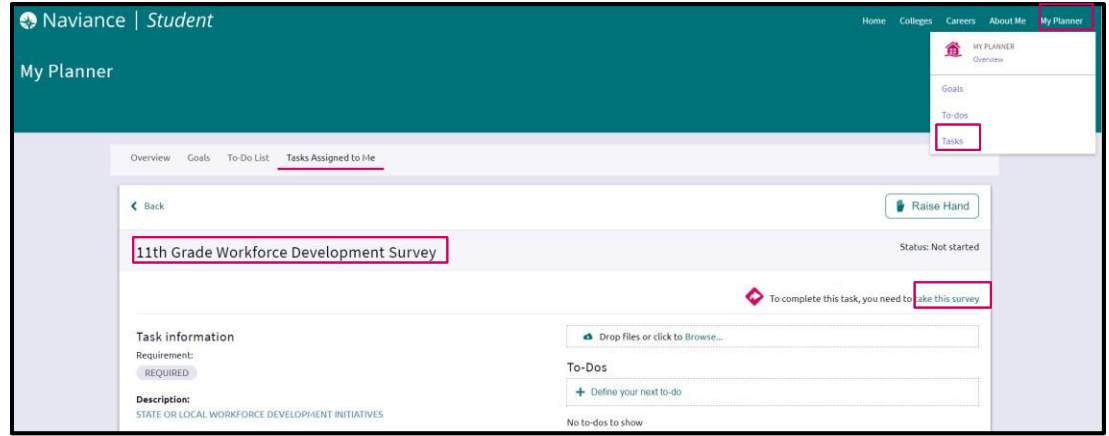

## **3. Do What You Are Assessment 를 완료하고 리스트에 최소 3 개의 커리어를 추가합니다.**

#### **예상 소요 시간 : 45 분**

여러분이 가장 성공할 것 같은 직업과 대학 전공을 나타내는 Do What You Are Assessment 을 완료합니다. "Task" 섹션 아래 " My Planner 로 들어가서, 오른쪽 상단에 있는" About me" 를 클릭한 다음 Do What You Are Assessment 를 찾습니다. "My Assessment"와 " Do What You Are" 를 선택하세요.

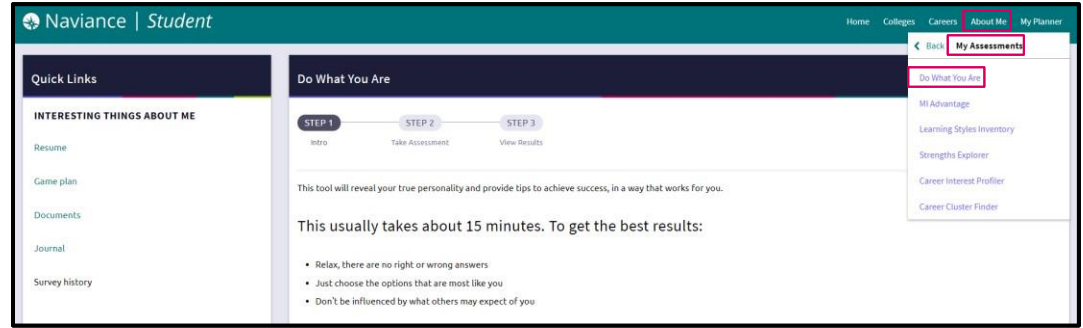

이 평가는 당신의 유형을 알려줄 것입니다. 이 코드로 직업을 검색할 수 있을 뿐만 아니라 결과 화면에서 직접 " **See Related Careers(**관련 직업 보기)" 버튼을 선택할 수도 있습니다. 목록에 직업을 저장하려면 Career box 에서 " **Favorite (**즐겨찾기)"를 클릭하세요.

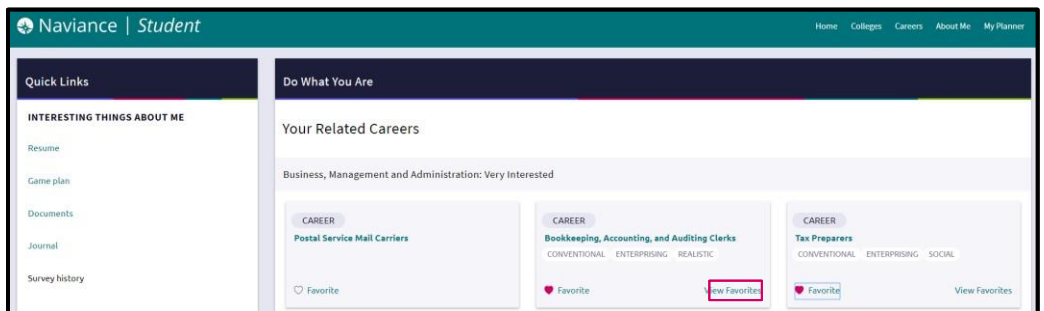

## **4. SuperMatch® College Search 를 완료하고, "Colleges I'm Thinking About List" 에 3 개의 대학을 추가하세요.**

#### **예상 소요 시간 : 20 분**

**"Tasks"**섹션 아래 **"My Planner"** 탭에 들어가면, 이 태스크에 들어갈 수 있습니다. 또한, Naviance Student Home page 오른쪽 상단의 "Colleges" 를 클릭하면 SuperMatch® college search tool 을 찾을 수 있습니다.

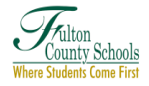

## Naviance | Student

Colleges 페이지에 일단 들어가서, **"Find Your Fit".** 아래에 **SuperMatch®**를 클릭하세요**.** 지시에 따르고, 탑 카테고리를 이용하여 기준을 설정하세요. 대학 특성을 선택하고 나면, 대학들이 필터링됩니다. 화면 하단에 선택한 우선 순위와 얼마나 매치되는지 퍼센트가 표시됩니다. 관심있는 대학을 찾으면 **"Favorite** "를 클릭하여 **"Colleges I'm Thinking About**" 에 추가하세요.

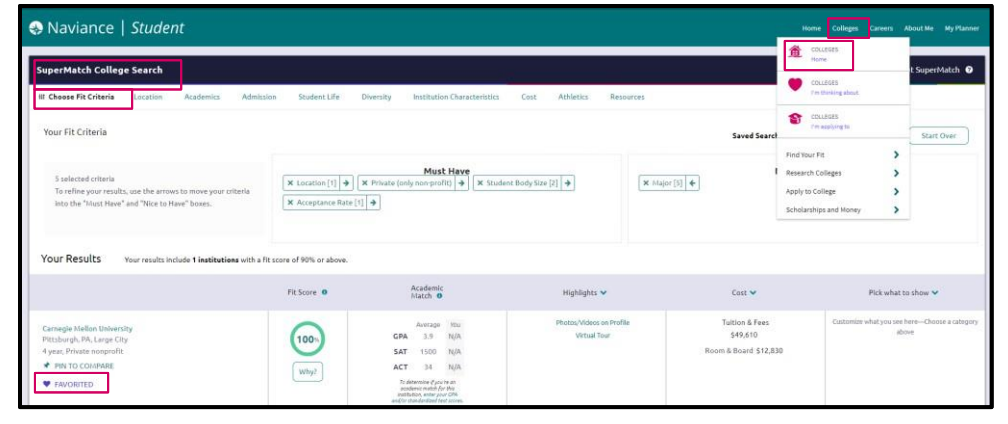

#### **College's I'm Thinking About List 에 대학 추가하기**

#### **예상 소요 시간 : 10 분**

학생들은 컬리지 서치 툴을 사용하여 3 개의 대학을 관심 있는 대학 목록에 추가합니다. 대학을 서치할때, SuperMatch tool 를 이용할 수 있고 또한 화면 상단의 검색창을 사용하여, 대학을 검색하고 대학을 클릭하여, 대학 프로필로 이동하여, 목록에 대학을 추가할 수도 있습니다. 프로필에서 대학 이름 옆에 있는 하트를 클릭하면 목록에 추가됩니다.

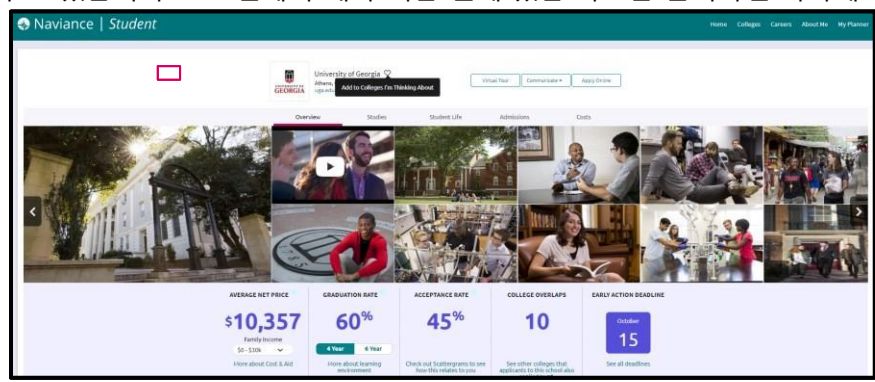

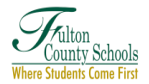